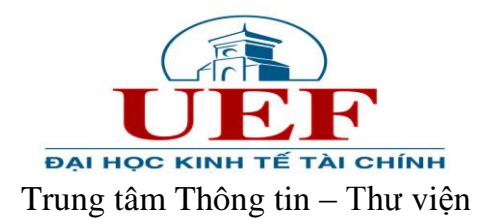

## **HƯỚNG DẪN TRA CỨU TÀI LIỆU TRÊN LIBOL**

## **Bước 1:** Truy cập website Trung tâm Thông tin – Thư viện tại địa chỉ: [http://uef.edu.vn/l](http://uef.edu.vn/)ib

## **Bước 2:** Chọn mục **OPAC** hoặc nhập địa chỉ: opac.uef.edu.vn

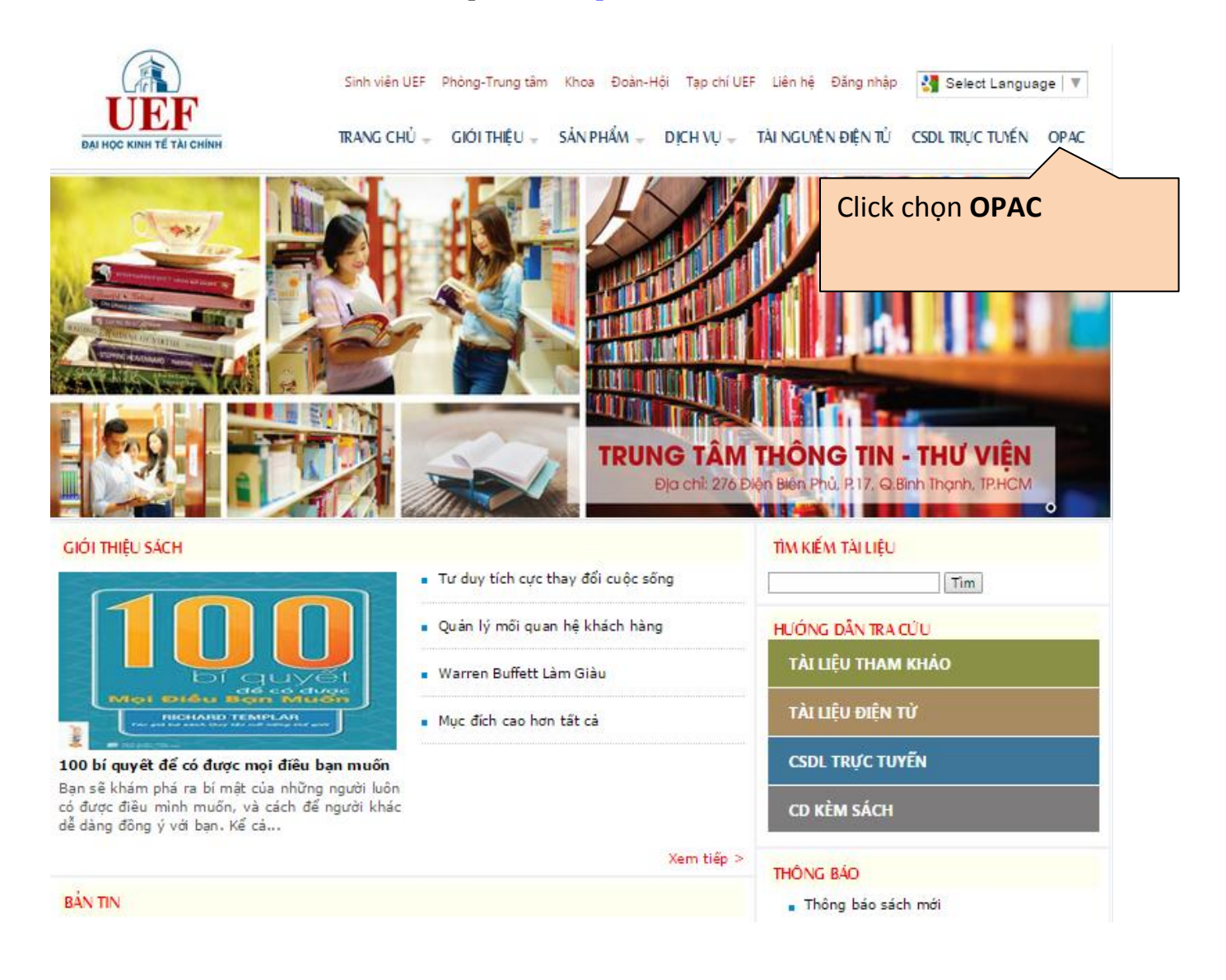

**Bước 3:** Trang mới xuất hiện, hiển thị các thông tin về nguồn tài nguyên hiện có của thư viện. Các bạn thực hiện tìm kiếm thông tin sách, tài liệu mình cần tại đây.

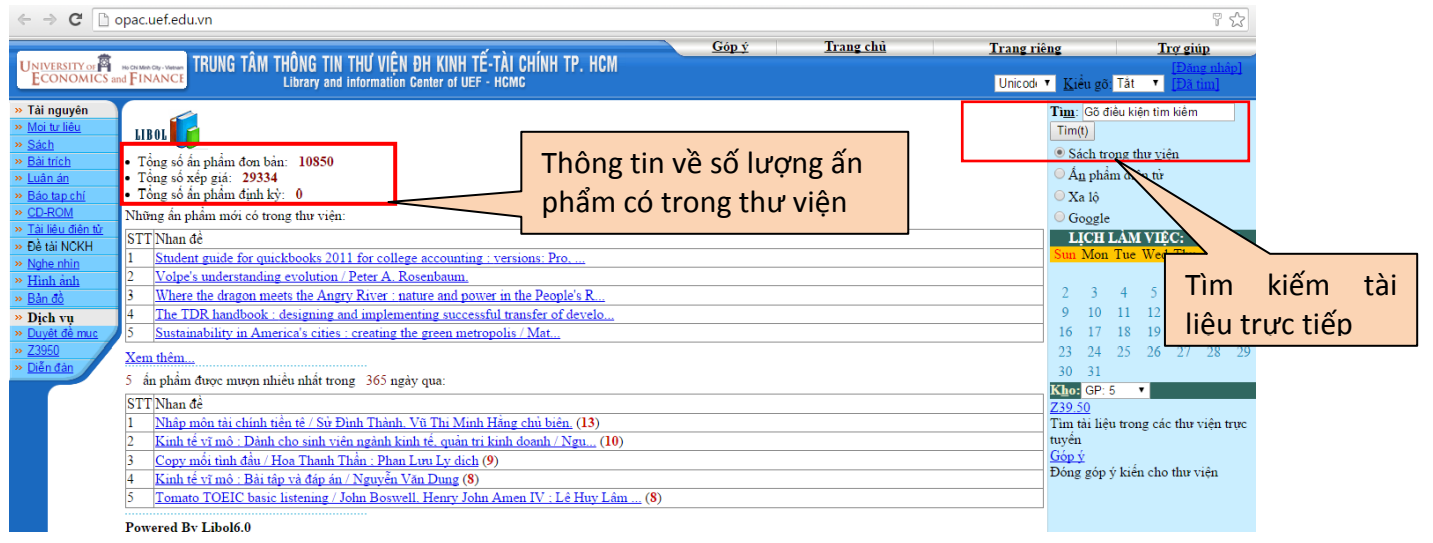

Chọn lĩnh vực cần tìm kiếm và tìm kiếm theo các tiêu chí khác nhau: nhan đề, tác giả,…

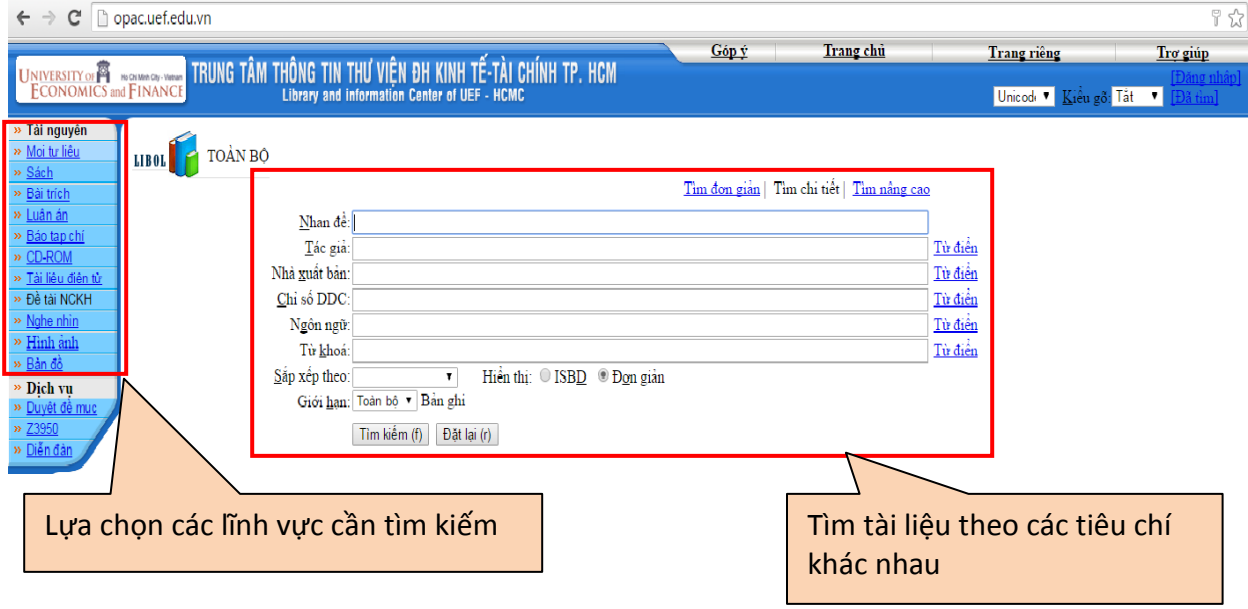

**Ví dụ**: Tìm cuốn sách **"Siêu kinh tế học hài hước".** Các bạn có thể gõ chính xác theo tên cuốn sách.

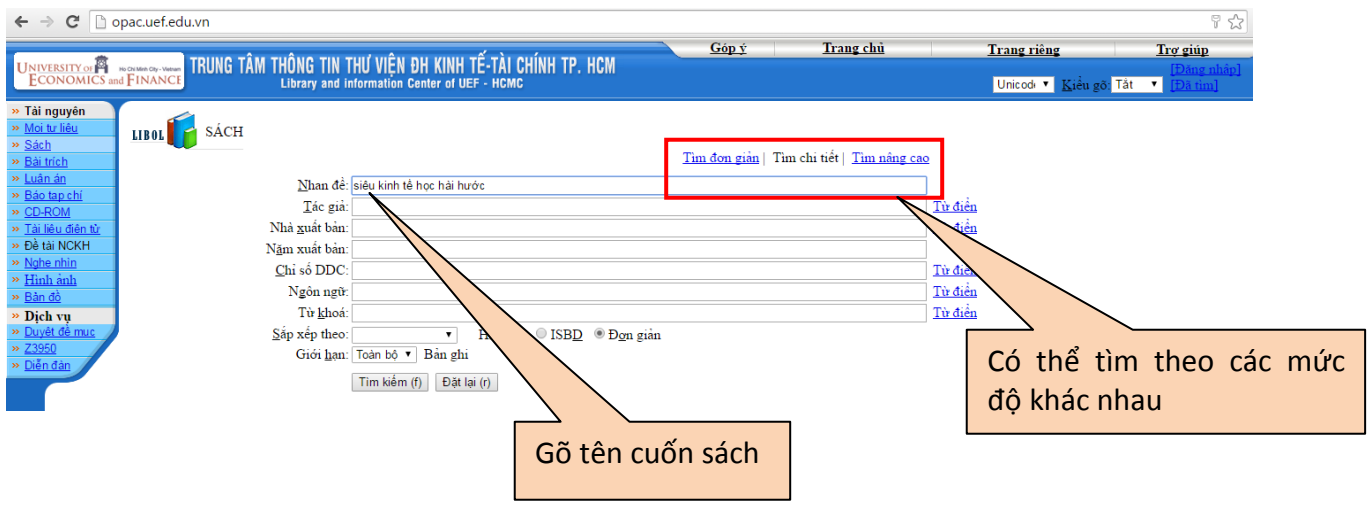

Kết quả hiển thị như sau:

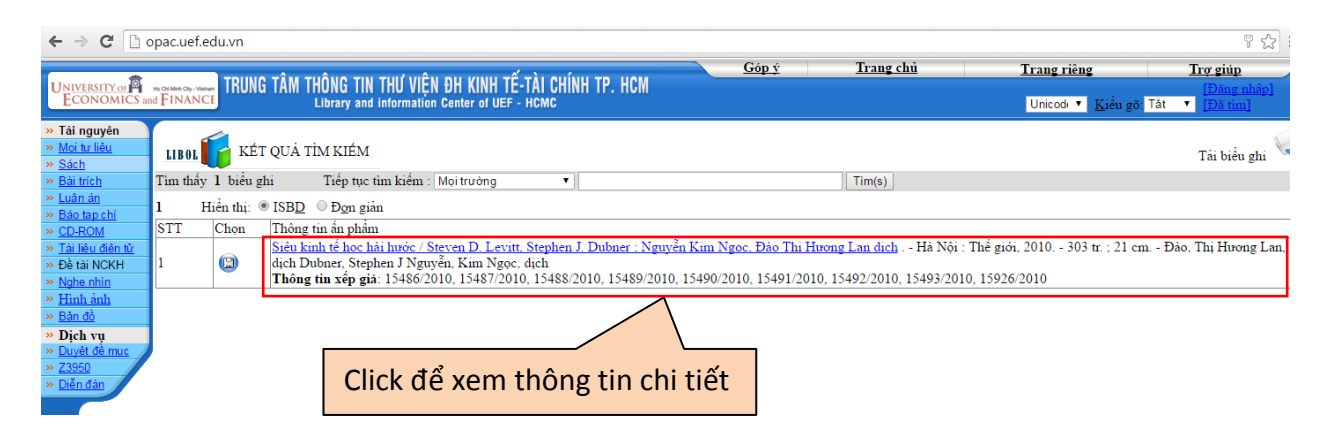

## Trang hiển thị thông tin chi tiết

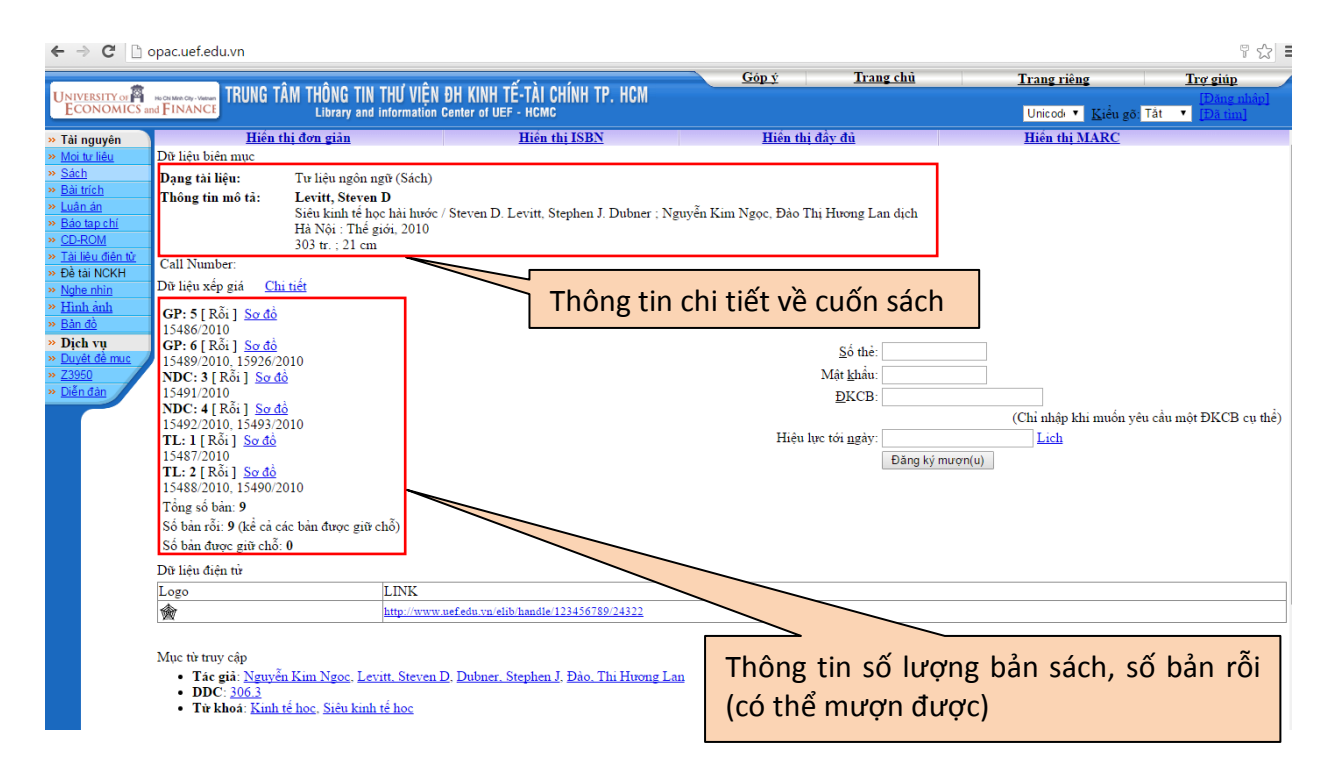

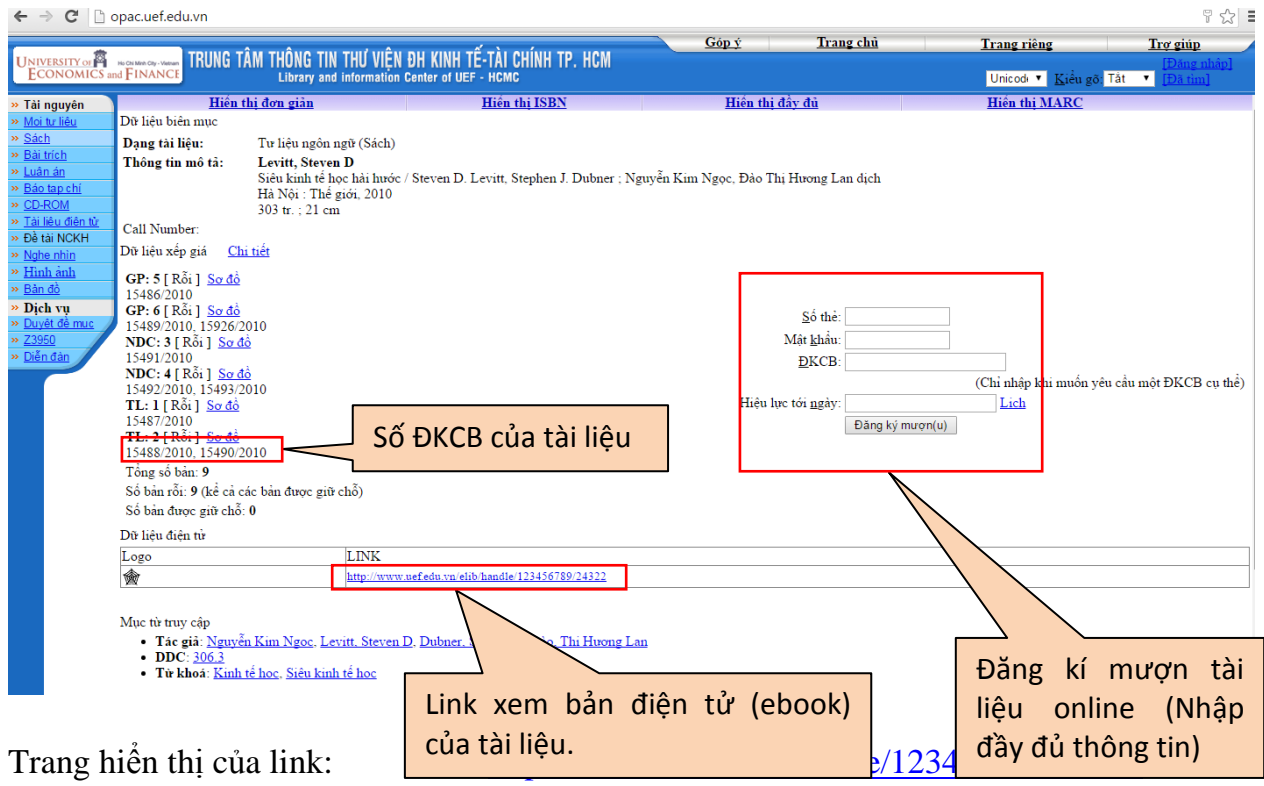

(Lưu ý: bỏ cụm kí tự www nếu trang báo lỗi hoặc không hiển thị)

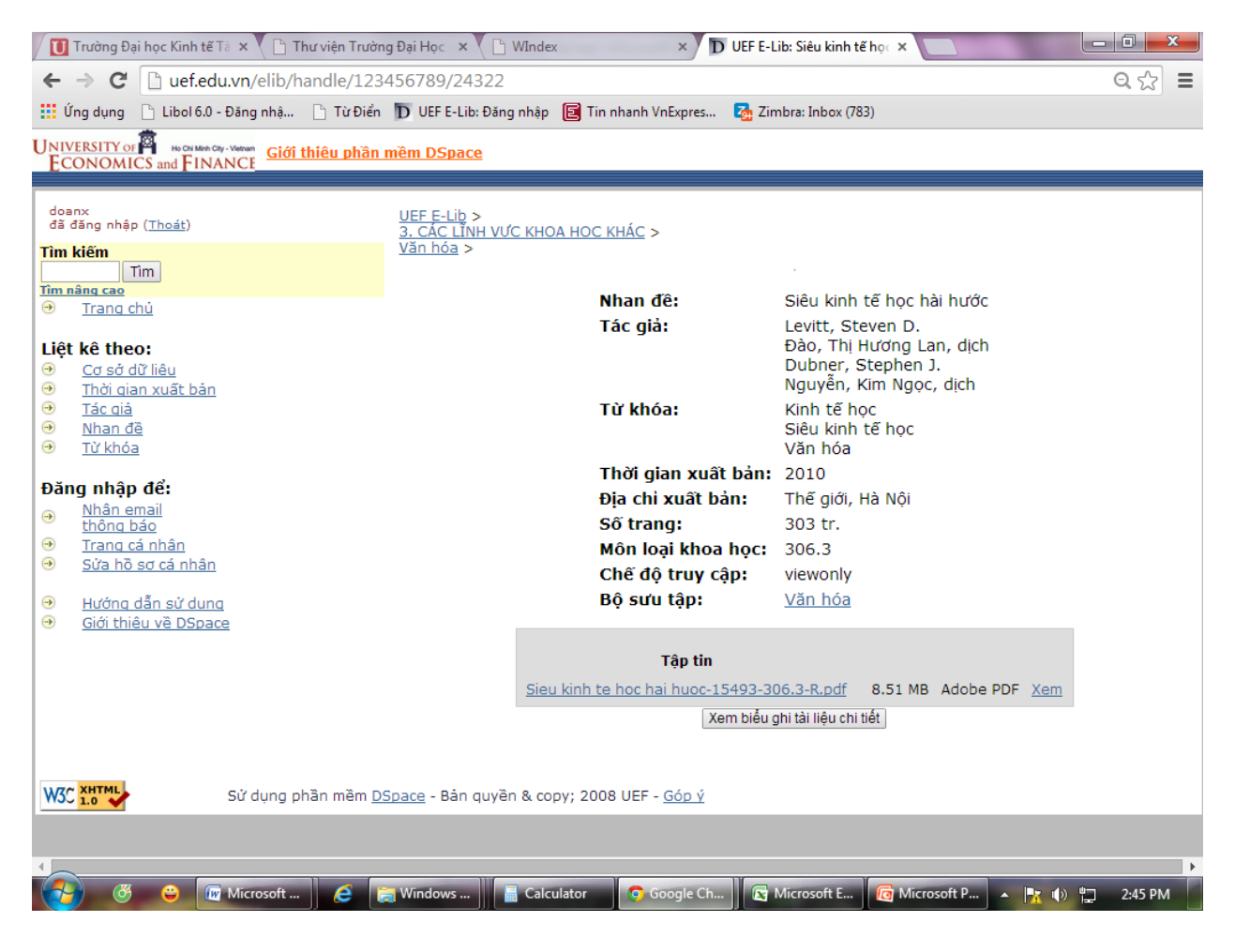

Tại trang này các bạn có xem thông tin chi tiết về tài liệu và đọc toàn văn tài liệu

(Click Xem).